## **Keskkonnaprogrammi lasteaia ja põhikooli õppekäikude (keskkonnateadlikkuse lihtsustatud programm) aruande e-toetuse keskkonda sisestamise juhend**

E-toetuse keskkonda [https://etoetus.rtk.ee/](https://etoetus.rtk.ee/rm_sso/login?service=https%3A%2F%2Fetoetus.rtk.ee%3A443%2Fesfos%2Fj_spring_cas_security_check?url=https%3A%2F%2Fetoetus.rtk.ee%2Fesf2web%2F~hash~%2Fesfos-desktop&mode=esf) on võimalik siseneda mobiil-IDga, ID kaardi või Smart-IDga.

Keskkonda sisse logituna avaneb pilt Teie projektidest (rahastatud projektid):

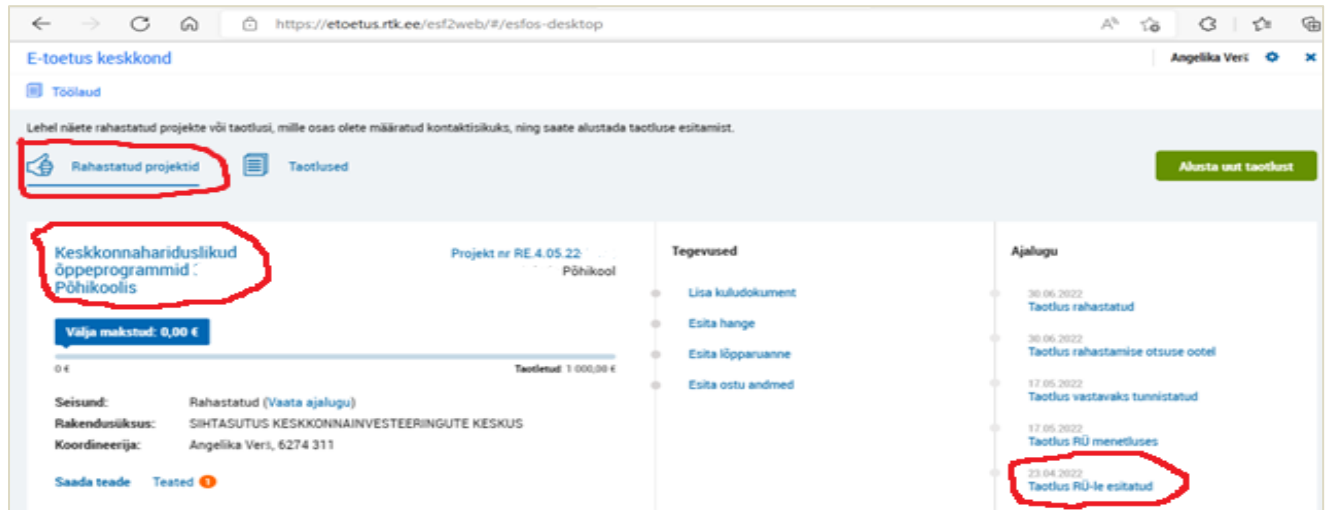

Kui soovite näha esitatud taotlust ühtse dokumendina, siis valige ajaloo alt Taotlus RÜ-le esitatud ning järgmisest aknast saate avada digitaalselt allkirjastatud taotluse faili.

Vajutades projekti nimele avaneb konkreetne projekt ning projekti andmete all olevast tegevuste jaotisest saate alustada lõpparuande esitamist, vajutades Esita lõpparuanne:

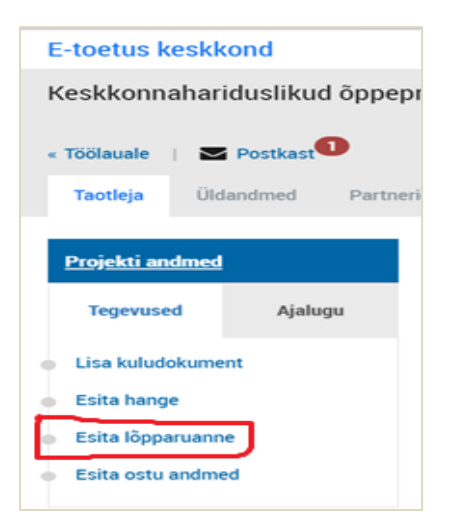

**Aruande esilehel** (üldandmed) tuleb sisestada Aruande seisu kuupäev ehk kuupäev, mis ajaks on kõik õppekäigud tehtud (peab jääma taotluses näidatud projekti perioodi). Aruande täpsustuse lahtrisse ei pea midagi kirjutama ning ühtegi faili ei pea siia lehele lisama. Vajuta Salvesta ja jätka:

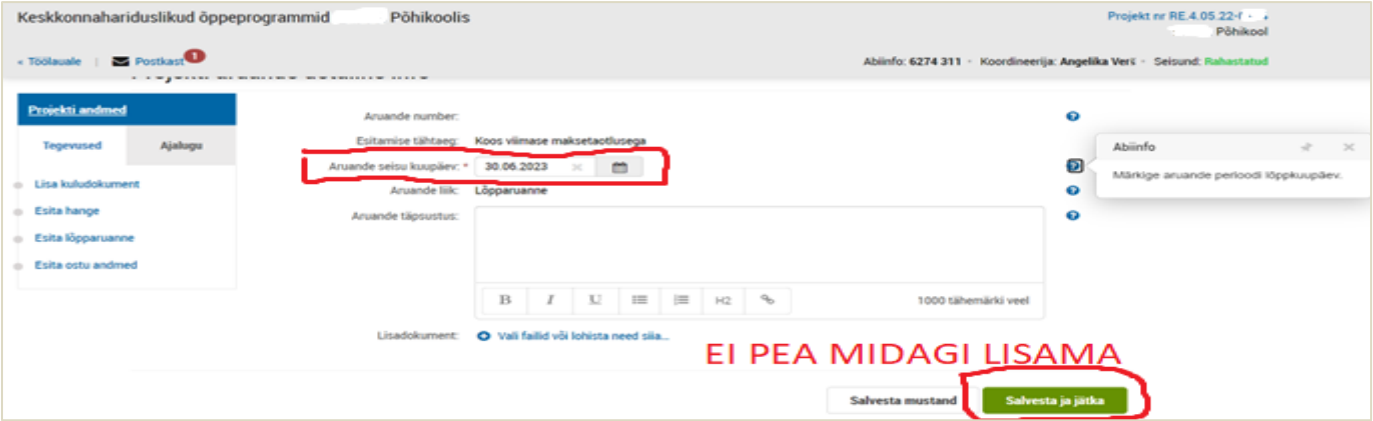

NB! Kui kuupäev on tulevikus, siis annab peale salvestamist hoiatuse, et kuupäev on tulevikus ja enne sisestatud kuupäeva ei saa aruannet esitada. See aga ei takista ülejäänud aruande täitmist ning kuupäeva on võimalik hiljem aruande üldandmete lehel muuta.

**Näitajate** lehel kuvab kõik taotluses sisestatud näitajad ning täita tuleb kõikidel näitajatel saavutatud sihtväärtuse lahtrid. Selgituse lahtrisse ei pea midagi kirjutama, kui ei ole olnud muudatusi ning märkida nt "–". Kui on muudatusi, siis kirjutada lühike selgitus, millest tingitult muudatused on. Kui projekti jooksul toimus muudatus programmi pakkujate osas ning lisandub uus keskus, mida taotluses ei olnud, siis palume sellest eelnevalt teavitada projekti postkasti kaudu ning andmed saate aruandesse sisestada peale seda, kui oleme taotluses näitajaid muutnud.

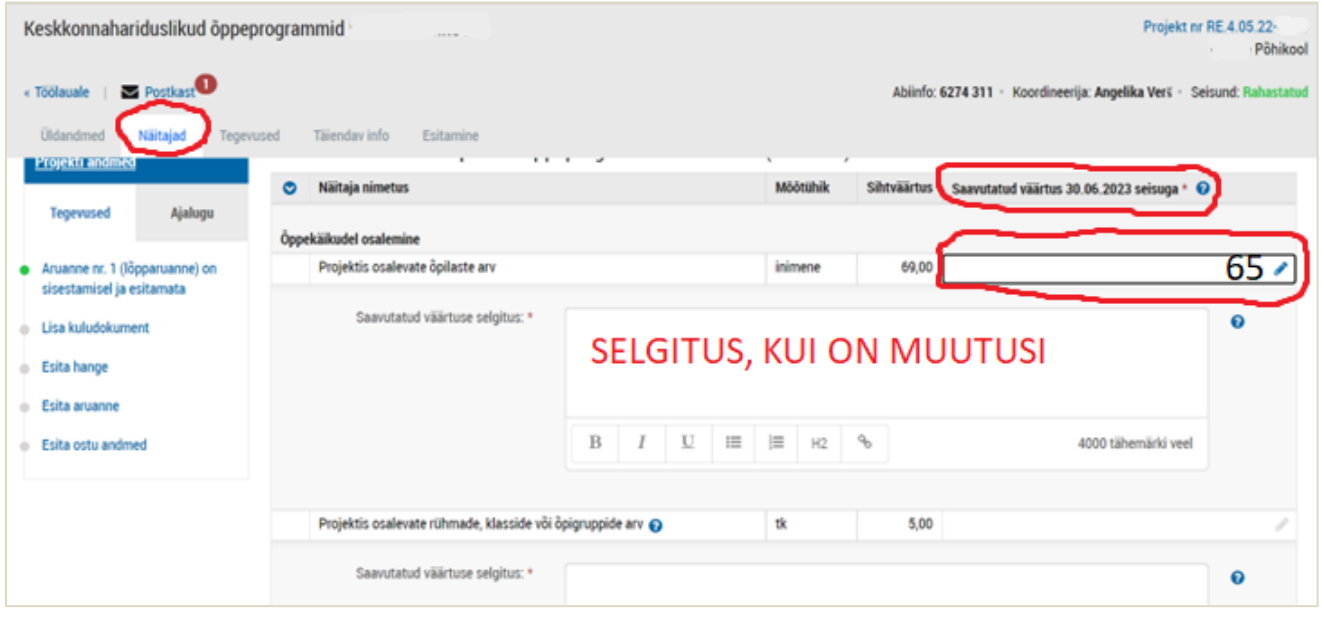

## **Tegevuste lehel** tuleb sisestada tegelik tegevuste algus ja lõpp. Täpsustuse/kommentaari lahtrit täitma ei pea.

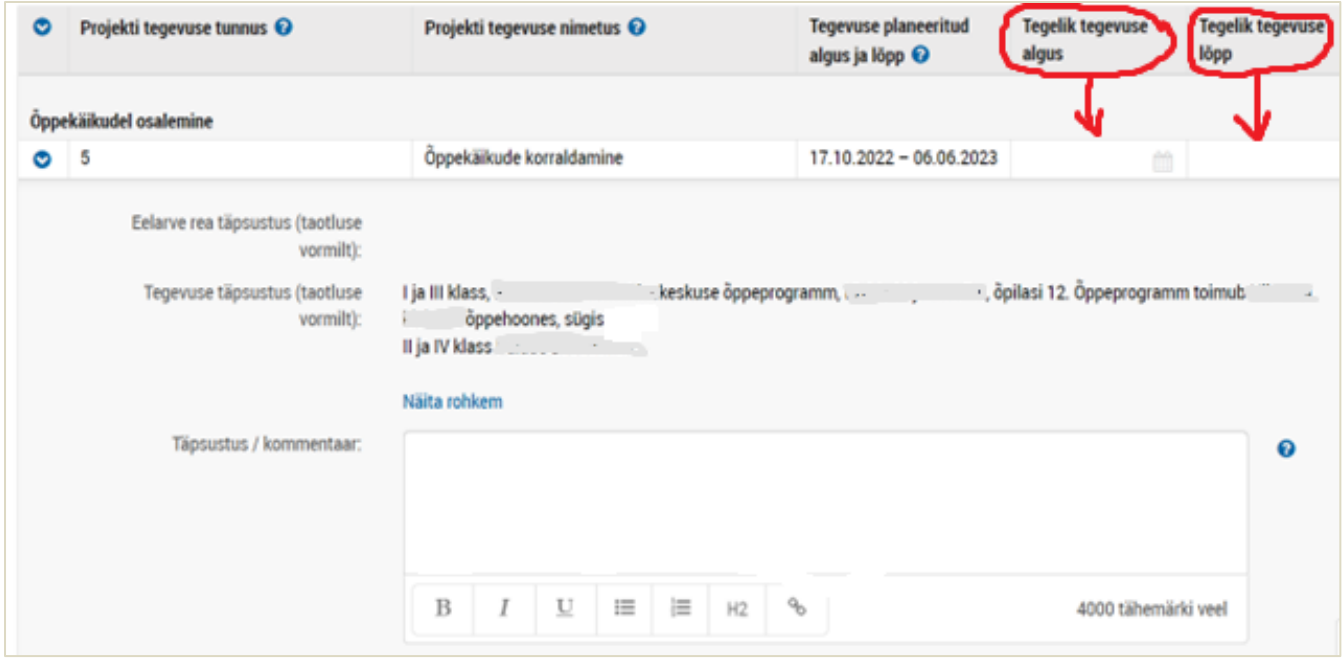

**Täiendava info** lehel tuleb esitada kõikide projektide puhul tabel õppeprogrammis osalejate andmete kohta. Saate kasutada sama tabelit, mis oli taotluse juures Sisu lehel, tuues tabelis ära tegelikud andmed (tegelik osalejate arv, vajadusel muutunud programmid ja keskused, programmide toimumise kuupäev):

| Postkast <sup>1</sup><br>« Töölauale |                                                             |              |                                                                                                    |
|--------------------------------------|-------------------------------------------------------------|--------------|----------------------------------------------------------------------------------------------------|
|                                      | Üldandmed                                                   | Näitajad     | Täiendav info<br>Esitamine<br>Tegevused                                                                                                    |
|                                      | <b>Projekti andmed</b>                                      | Aruanne nr 1 |                                                                                                    |
|                                      | <b>Tegevused</b>                                            | Ajalugu      |                                                                                                    |
|                                      | Aruanne nr. 1 (lõpparuanne) on<br>sisestamisel ja esitamata |              | Lehel saate sisestada vastused projekti lõpparuande täiendavatele küsimustele.<br>Vali failid või lohista need siia<br>Öppeprogrammis osalejate andmed:<br>$\bullet$ |
|                                      | Lisa kuludokument<br>Esita hange<br>Esita aruanne           |              | Kustuta aruanne                                                                                                    |
|                                      |                                                             |              |                                                                                                    |

**NB!** Aruande juurde ei ole vaja lisada arveid ja raamatupidamise väljavõtet kuludest ega osalejate nimekirju.

**Aruande esitamine.** Kui kõik eelnev on korrektselt täidetud, siis teha Esitamise lehel linnuke lahtrisse Kinnitan, et kõik andmed on õiged ja täielikud. Siis vajutage Salvesta ja esita nuppu.

**NB!** Aruande peab esitama kas direktor (juhatuse liige) või kontaktisik volituse alusel.

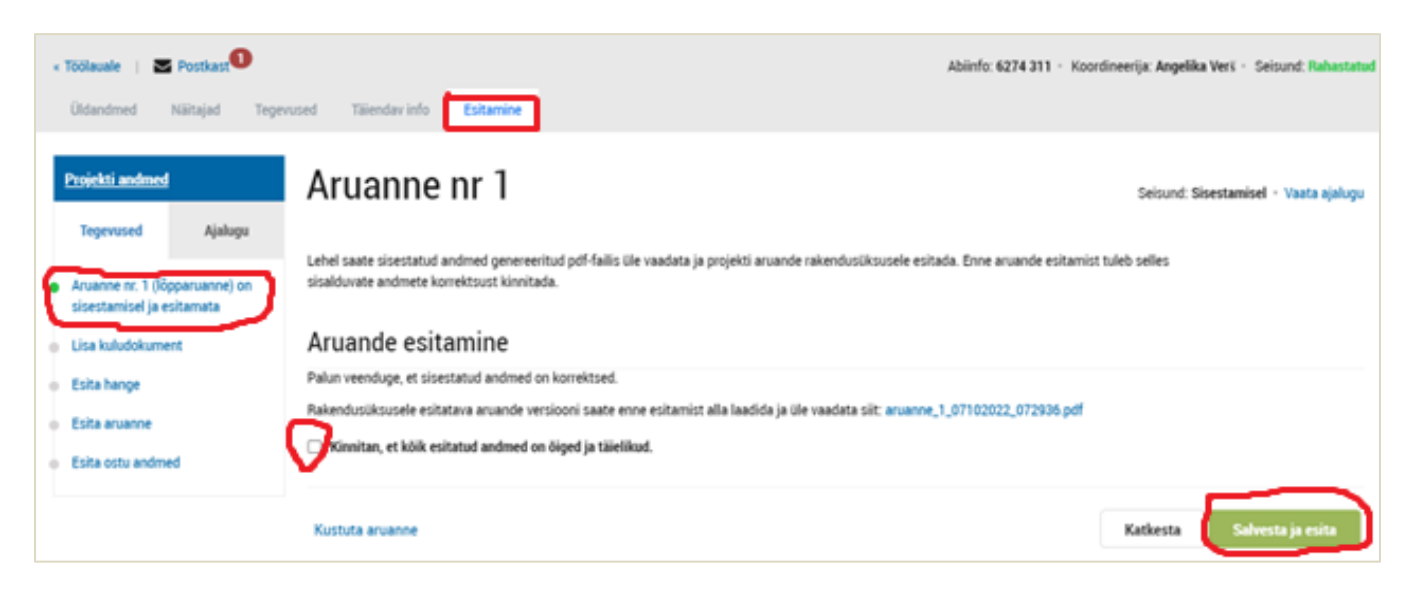

Kui olete aruande sisestamist alustanud ning soovite seda edaspidi enne esitamist veel muuta, siis seda saate teha projekti andmete alt:

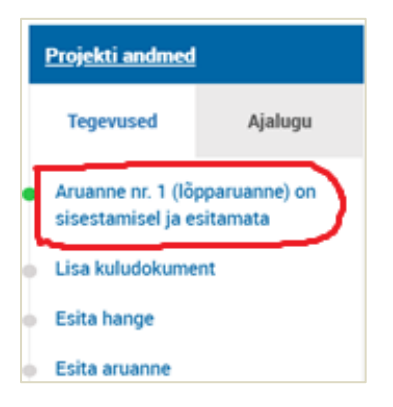

Enne andmete muutmist tuleb lehe paremal üleval nurgas vajutada Ava andmed muutmiseks:

 $\triangle$  Ava andmed muutmiseks